# **Правила проведения междисциплинарного государственного экзамена по направлению подготовки 01.03.02 Прикладная математика и информатика**

#### **1. Общие положения**

1.1 Правила определяют порядок проведения междисциплинарного государственного экзамена по направлению подготовки 01.03.02 Прикладная математика и информатика (далее — Экзамен) студентов 4 курса бакалавриата образовательной программы «Прикладная математика и информатика» в 2019-2020 учебном году.

1.2 Студент обязан ознакомиться с данными правилами до начала экзамена и соблюдать их до момента окончания.

1.3 Экзамен проходит с использованием сервиса «Экзамус» в соответствии с графиком проведения сессии/ГИА, размещенным на сайте.

1.4 *Экзамен проходит с 10 до 12 часов 22.05.2020 и состоит из 2 частей. Общее время выполнения задания – 1 час 40 мин.* 

1.5 Студент входит в систему по корпоративному адресу электронной почты  $(****@edu.hse.ru).$ 

1.6 Студент обязуется не передавать реквизиты доступа к своей учетной записи в системе прокторинга третьим лицам.

1.7 Студент обязан обеспечить необходимые условия для работы Системы прокторинга:

- достаточный уровень освещенности;

- низкий уровень шума;

- наличие документа, удостоверяющего личность пользователя;

- отсутствие помех передаче видео- и аудиосигнала.

1.8 Студент обязан использовать для идентификации оригинал документа, удостоверяющего его личность – паспорт.

1.9 Студент соглашается, что лицо, чьи документ и изображение были зафиксированы в системе прокторинга при первом входе, является владельцем данной учетной записи в системе прокторинга.

## **1.10 Во время экзамена студент обязан:**

не покидать зону видимости веб-камерой во время тестирования.

не отключать микрофон и не снижать его уровень чувствительности к звуку во время тестирования.

использовать только одно средство вывода изображения (монитор, ТВ, проектор), одну клавиатуру, один манипулятор (компьютерную мышь, трекпойнт и др.);

выполнять инструкции Проктора.

 сосредоточиться на выполнении заданий (экран компьютера или листы с выполнением заданий), не отрывая взгляд на посторонние предметы на долгое время (15 секунд и больше).

#### 1.11 Студент не имеет права:

- привлекать помощь третьих лиц во время тестирования.
- предоставлять доступ к компьютеру посторонним лицам во время тестирования.

 вступать в разговоры с третьими лицами, использовать справочные материалы (книги, шпаргалки, записи в бумажном и электронном виде), любые гаджеты (сотовые телефоны, пейджеры, калькуляторы, планшеты), дополнительные мониторы и компьютерную технику, кроме той, что непосредственно используется для экзамена, открывать вкладки браузера (Яндекс, Google и др.).

#### **Студент соглашается с тем, что:**

1.12 Обнаружение у студентов во время экзамена несанкционированных учебных и методических материалов, электронных средств связи, а также нарушение настоящих правил является основанием для принятия решения о прекращении экзамена и выставлении оценки «неудовлетворительно» («0» по десятибалльной шкале), вне зависимости от того, использовались они на экзамене или нет.

1.13 Результаты аттестационных испытаний/государственных аттестационных испытаний, проводимых в письменной форме, объявляются студентам **не позднее 25.05.2020**. Для объявления результатов студентам используются: корпоративная электронная почта студентов, LMS, иные электронные средства передачи информации.

## **2. Действия студента до начала экзамена**

*2.1* Студент обязан ознакомиться с полной технической Инструкцией по использованию системы Examus

*(*[https://nnov.hse.ru/ba/ami/stateattestation?\\_r=140481589901325.89311&\\_\\_t=5382919&\\_\\_r=OK](https://nnov.hse.ru/ba/ami/stateattestation?_r=140481589901325.89311&__t=5382919&__r=OK)*).*

2.2 Студент обязан ознакомиться с требованиями к ПК пользователя:

2.2.1 Стационарный компьютер или ноутбук (**мобильные устройства не поддерживаются**);

2.2.2 Операционная система Windows (версии 7, 8, 8.1, 10) или Mac OS X Yosemite 10.10 и выше;

2.2.3 Интернет-браузер Google Chrome последней на момент сдачи экзамена версии (для установки браузера используйте ссылку [https://www.google.com/chrome/,](https://www.google.com/chrome/) для проверки и обновления версии браузера используйте ссылку chrome://help/, при переходе можно увидеть номер версии своего браузера и кнопку для обновления, если они доступны) или Яндекс Браузер последней версии;

2.2.4 Разрешена передача данных по сетевым портам: 80 TCP, 443 TCP, 3478 TCP/UDP (уточнить этот вопрос у провайдера/открыть панель управления - система и безопасность - брандмауэр защитника Windows- дополнительные параметры. Убедитесь, что нет ограничений на входящее и исходящее соединение)

2.2.5 Наличие исправной и включенной веб-камеры (включая встроенные в ноутбуки);

2.2.6 Наличие исправного и включенного микрофона (включая встроенные в ноутбуки);

2.2.7 Наличие постоянного интернет-соединения со скоростью передачи данных от пользователя не ниже 5 Мбит/сек; не рекомендуется пользоваться мобильным интернетом изза высокой вероятности возникновения технических сбоев и прерывания трансляции экзамена;

2.2.8 Ваш компьютер должен успешно проходить проверку. Проверка доступна только после авторизации.

2.3 Студент обязан пройти авторизацию:

2.3.1 **В режиме инкогнито** (Shift+Ctrl+N) войдите на страницу [https://hse.student.examus.net](https://hse.student.examus.net/) и авторизуйтесь через кнопку **Entrance Examination**.

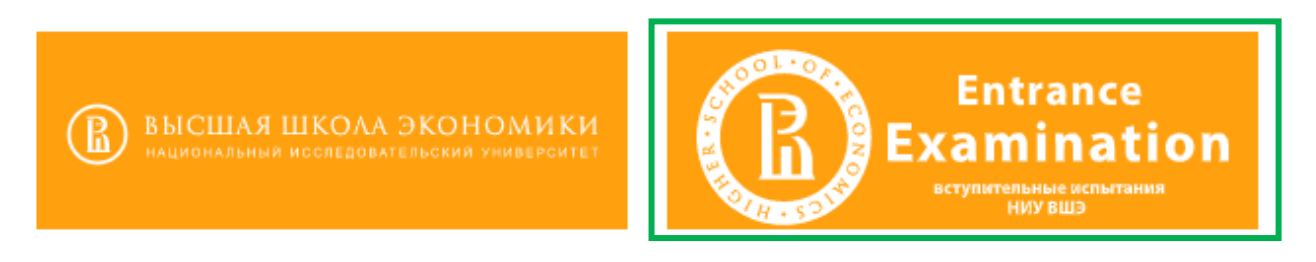

2.3.2 Для входа в систему тестирования используйте в качестве логина и пароля **только корпоративный электронный адрес,** на который вы получили данную рассылку. После первого входа рекомендуется сменить пароль.

Если вы не можете войти, воспользуйтесь функцией восстановления пароля: [https://et.hse.ru/login/forgot\\_password.php](https://et.hse.ru/login/forgot_password.php) (поиск по адресу электронный почты).

2.3.3 Выход из системы

Если вы хотите выйти из системы, нажмите на значок со стрелкой «**выйти»**:

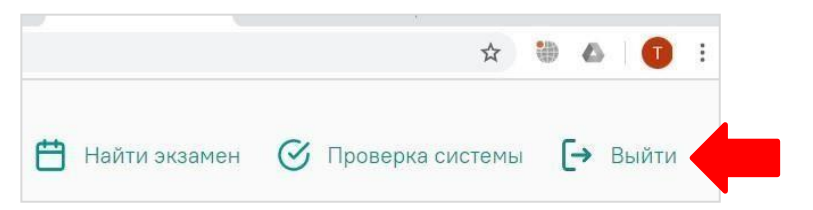

2.4 Не позднее чем за 24 часа до начала экзамена студент обязан провести проверку настроек компьютера. В случае возникновения проблем сообщайте о них в поддержку учащихся НИУ ВШЭ по адресу [elearn@hse.ru,](mailto:elearn@hse.ru) а также на [help@examus.net](mailto:help@examus.net) (Портал технической поддержки Examus).

Перед проведением проверки убедитесь, что:

●камера и микрофон вашего устройства подключены;

- ●объектив камеры не закрыт посторонним предметом;
- ●помещение достаточно освещено;
- ●интернет-соединение работает исправно.

## 2.4.1 Нажмите кнопку **«проверка системы»**:

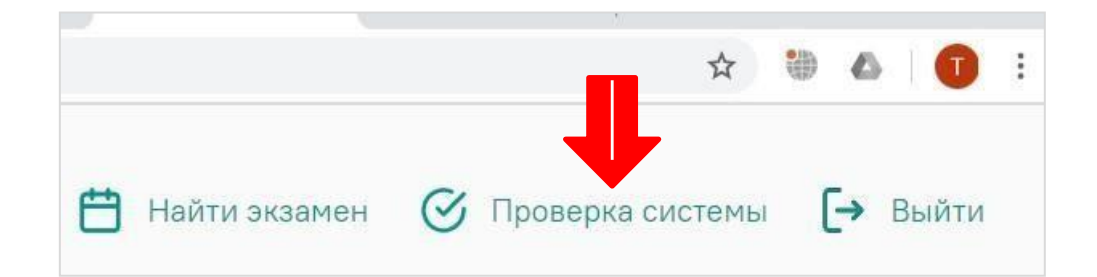

2.4.2 Во всплывающем окне запроса доступа к микрофону и камере нажмите «**разрешить»**:

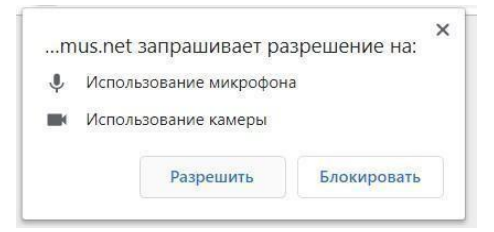

2.4.3 Во всплывающем окне запроса доступа к рабочему столу выберите изображение рабочего стола, чтобы оно выделилось синей рамкой и нажмите кнопку «**поделиться»:**

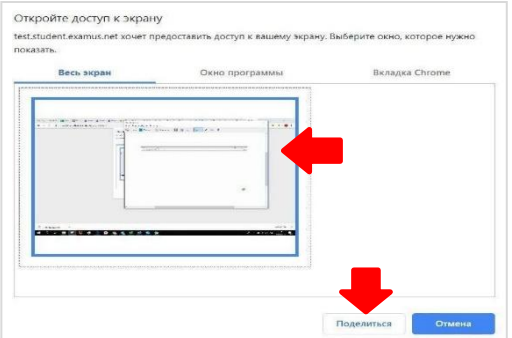

Если кнопка «**поделиться»** неактивна (не нажимается), кликните мышью на изображение рабочего стола, чтобы оно выделилось синей рамкой (как на скриншоте выше).

Дождитесь завершения процесса тестирования. Если проверка не проходит (красный значок напротив какого-либо пункта, либо зависание статуса проверки), воспользуйтесь рекомендациями п.5.2 полной Инструкции «Не проходит проверка» и повторите процесс.

2.5 Студент обязан убедиться, что во вкладке «Календарь» системы записи на экзамен у него отображается запись на экзамен на день, обозначенный в графике проведения ГИА/экзамена/КР

## **3. Действия студента в день экзамена**

3.1 В браузере Google Chrome в **режиме инкогнито (**Shift+Ctrl+N**)** войдите на страницу [https://hse.student.examus.net,](https://hse.student.examus.net/) и авторизуйтесь при необходимости, используя кнопку **Entrance Examination**. Вы увидите тест, доступный для прохождения.

3.2 Для начала экзамена нажмите «**приступить»**.

ВНИМАНИЕ! Тест, доступный для прохождения, появляется в стартовом окне не ранее, чем за 5-10 минут до начала экзамена.

3.3 Прочтите порядок прохождения тестирования, требования к пользователю, технические требования к оборудованию, подтвердите свое согласие с правилами проведения он-лайн тестирования и нажмите кнопку **«продолжить»:**

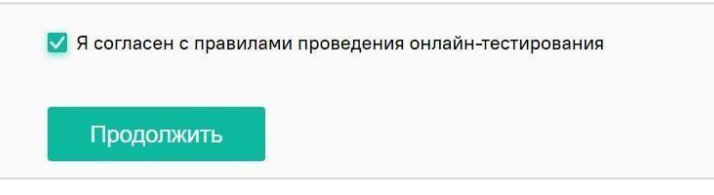

3.4 Далее откроется окно проверки настроек компьютера. После прохождения проверки компьютера нажмите кнопку **«продолжить»**, и вы перейдете к окну идентификации личности.

3.5 Идентификация личности:

 Поднесите к камере документ, нажмите кнопку «**сфотографировать»**, после обновления страницы - кнопку **«отправить»**:

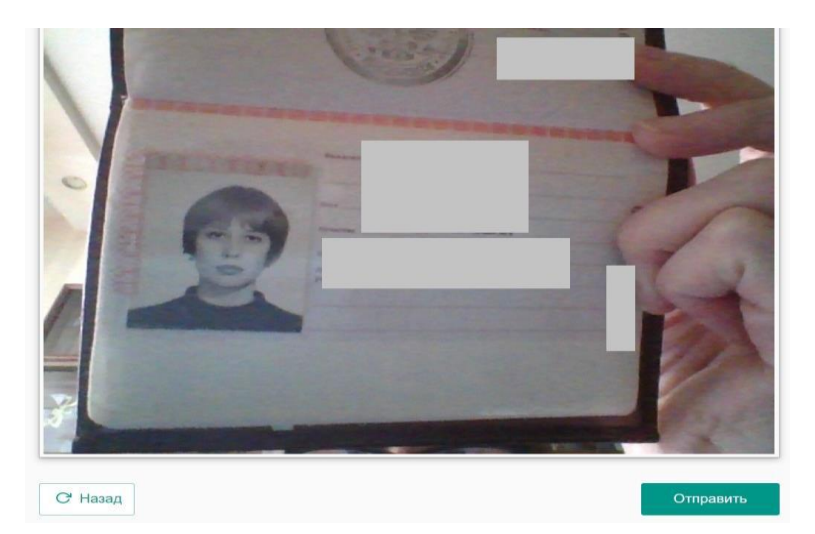

**ВНИМАНИЕ!** Если вы не видите кнопки **«сфотографировать»**, «**назад»** и «**отправить»**, воспользуйтесь вертикальной прокруткой страницы.

 Проктор может запросить у вас повторную отправку фотографии, в этом случае вы увидите соответствующее сообщение в чате (справа от окна с фото). Нажмите кнопку

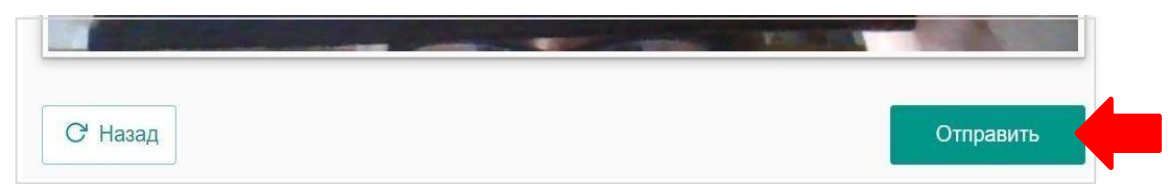

### **«назад»**,

сделайте новое фото и снова нажмите «**отправить»**.

 Если у вас возникли проблемы на этапе фотографирования документа, напишите об этом в поле чата с проктором.

3.6 Проверка рабочего места пользователя:

 После отправки фото возьмите в руки вашу веб-камеру или ноутбук, если камера встроена, и покажите ваш стол, а также комнату вокруг. Затем верните камеру на место так, чтобы вас было видно в окошке на панели прокторинга Экзамус по грудь, приступайте к тестированию.

 Если у вас моноблок (камера не снимается), возьмите мобильный телефон, сфотографируйте ваш рабочий стол и покажите фото в камеру. После этого уберите телефон со стола. На вашем столе могут быть *(в зависимости от правил экзамена):* документ для идентификации личности, чистые листы бумаги формата А4, ручки, бутылка воды

 **ЗАПРЕЩАЕТСЯ** прерывать доступ к экрану с помощью кнопки «**закрыть доступ»** в нижней части экрана, если проктор сам не попросил вас об этом. Вместе с тем, вы можете убрать это окно из поля видимости, если оно мешает вам просматривать окно с экзаменом (для

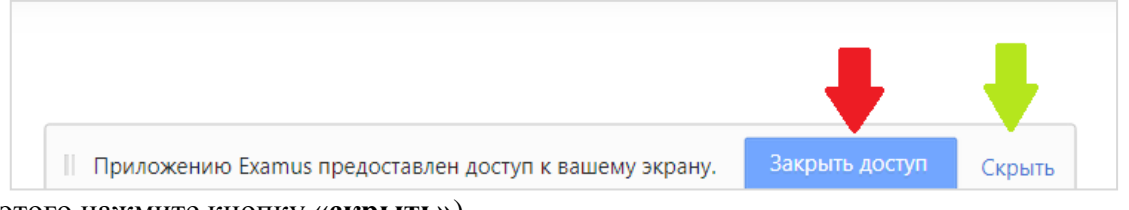

этого нажмите кнопку «**скрыть»**).

 В правой части экрана расположена информационная панель Экзамус, на которой расположены (сверху вниз): видео-окно с вашим изображением, название экзамена, название учебного учреждения, правила экзамена.

 Если необходимо свернуть или развернуть информационную панель Экзамус, нажмите на логотип со стрелкой слева от панели:

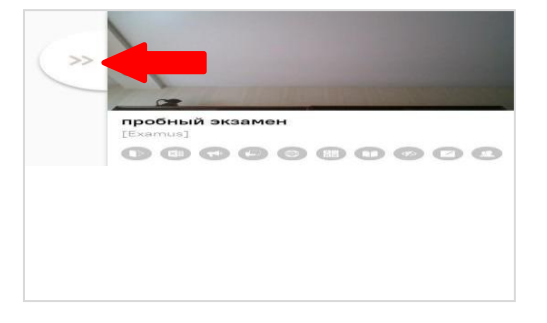

**ВНИМАНИЕ!** В течение всего экзамена необходимо находиться в кадре:

## **ПРАВИЛЬНО НЕПРАВИЛЬНО**

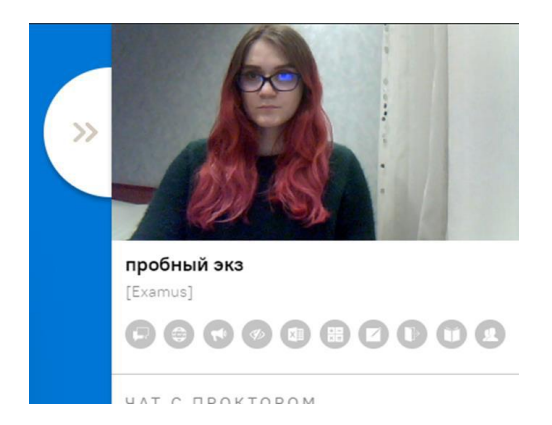

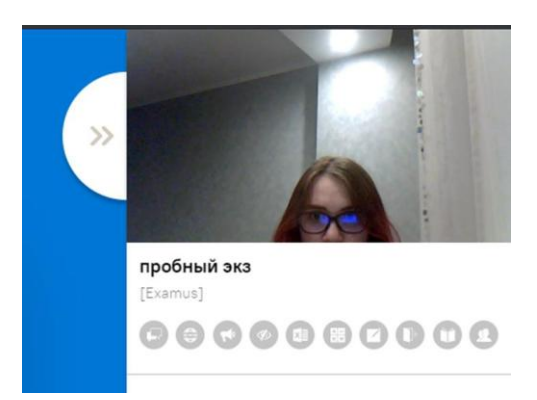

 После идентификации личности и демонстрации рабочего места Вы автоматические перейдете в систему Дистанционных испытаний НИУ ВШЭ et.hse.ru, где размещены задания и необходимо сразу к ним приступить, нажав на кнопку «начать тестирование». Отсчет времен экзамена начинается с этого момента.

3.7 Во время экзамена:

 Обязательно обращайте внимание на таймер, отображающий время, оставшееся до конца экзамена.

 Во избежание возможных сбоев не рекомендуется в вкладке с тестом переходить на другие страницы и использовать кнопку "назад" браузера. Для переходов по тесту можно использовать панель навигации.

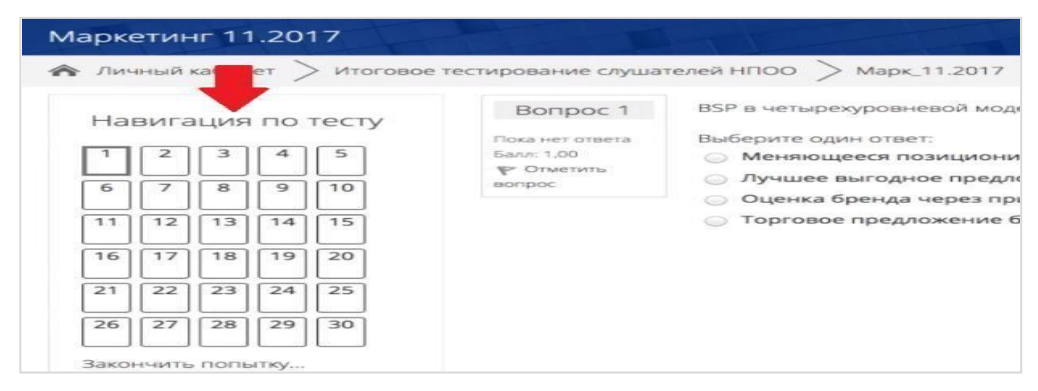

*В зависимости от формата проведения могут быть включены следующие экзаменационные задания:*

 Задания, которые на экзамене выполняются письменно, необходимо загрузить в виде файла. Ответы на задания напишите на листах (чистый лист бумаги формата А4), сфотографируйте и отправьте себе на почту (или отсканируйте) и загрузите/или перетащите/ с рабочего стола компьютера как .jpeg / .pdf/ .heic файл в поле загрузки файла строго перед завершением и отправкой полностью выполненного экзамена, **до того**, как нажмете кнопку завершения экзамена «отправить все и завершить тест»

Для фотографирования письменных заданий вы можете воспользоваться телефоном, это не будет считаться нарушением процедуры сдачи экзамена. Заранее продумайте процедуру передачи файла с телефона на компьютер.

Для загрузки файла необходимо нажать на значок добавления файла, как показано на скрине ниже.

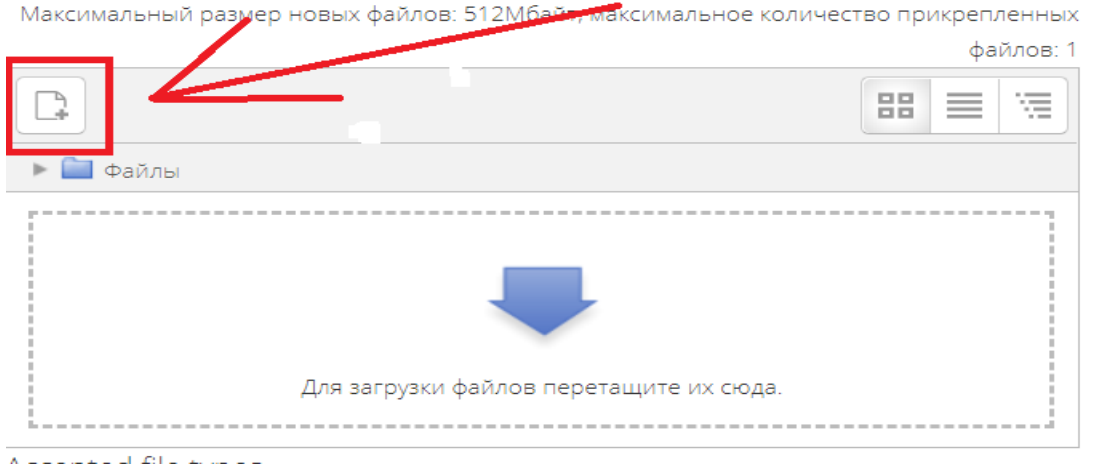

 В открывшемся окне нажимаем на кнопку **«выберите файл»,** выбираем файл/файлы с заданием, сохранённым на компьютере и нажимаем на кнопку «**загрузить файл».** Вы можете перетащить файл/файлы с рабочего стола в поле ответа. Ваш файл/файлы должны появиться в поле ответа.

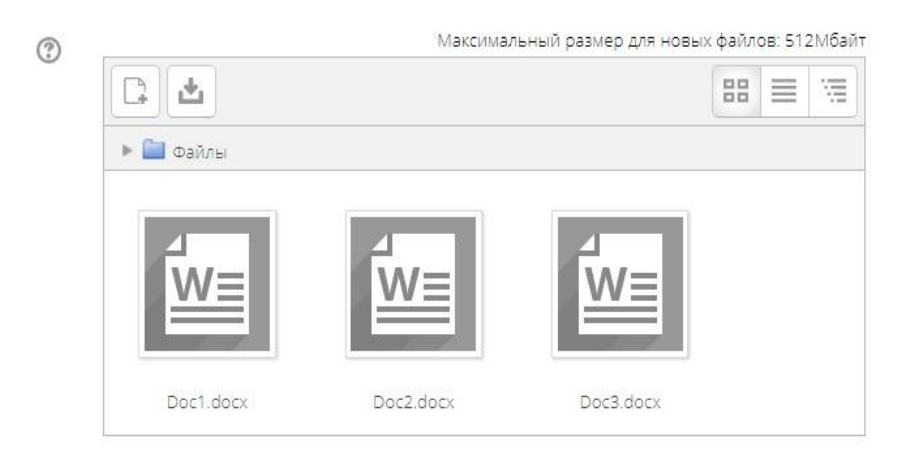

Допускает ответ из нескольких предложений или абзацев в интерфейсе задания, без загрузки файлов.

3.8 Завершение работы

 Если вы уверены в своих ответах и готовы отправить их на проверку, нажмите кнопку «**закончить попытку**».

 После этого вы перейдете на страницу подтверждения, где нужно еще раз нажать на кнопку **«отправить все и завершить тест»**

Ваши ответы отправлены, закройте вкладку Examus в браузере (нажмите на крестик в

верхнем правом углу экрана) или перейдите по ссылке: **<https://o7x.examus.net/logout>**

3.9 После экзамена

Доводим до вашего сведения, что записи экзаменов и иных форм контроля, проведенных с использованием прокторинга, будут сохранены в системе НИУ ВШЭ на длительный срок. Дополнительных согласий и заявлений для этого подписывать не требуется. Видеозаписи могут быть использованы при апелляции по правилам, установленным внутренними нормативными актами НИУ ВШЭ.

Объявления, содержащие иную информацию, носят технический характер и не относятся к формам контроля, проводимым в рамках основных образовательных программ НИУ ВШЭ.